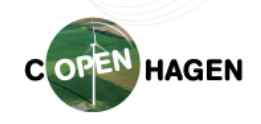

## How to resize your image

Right click on the image (1.) -> Open with (2.) -> Microsoft Office Picture Manager (3.):

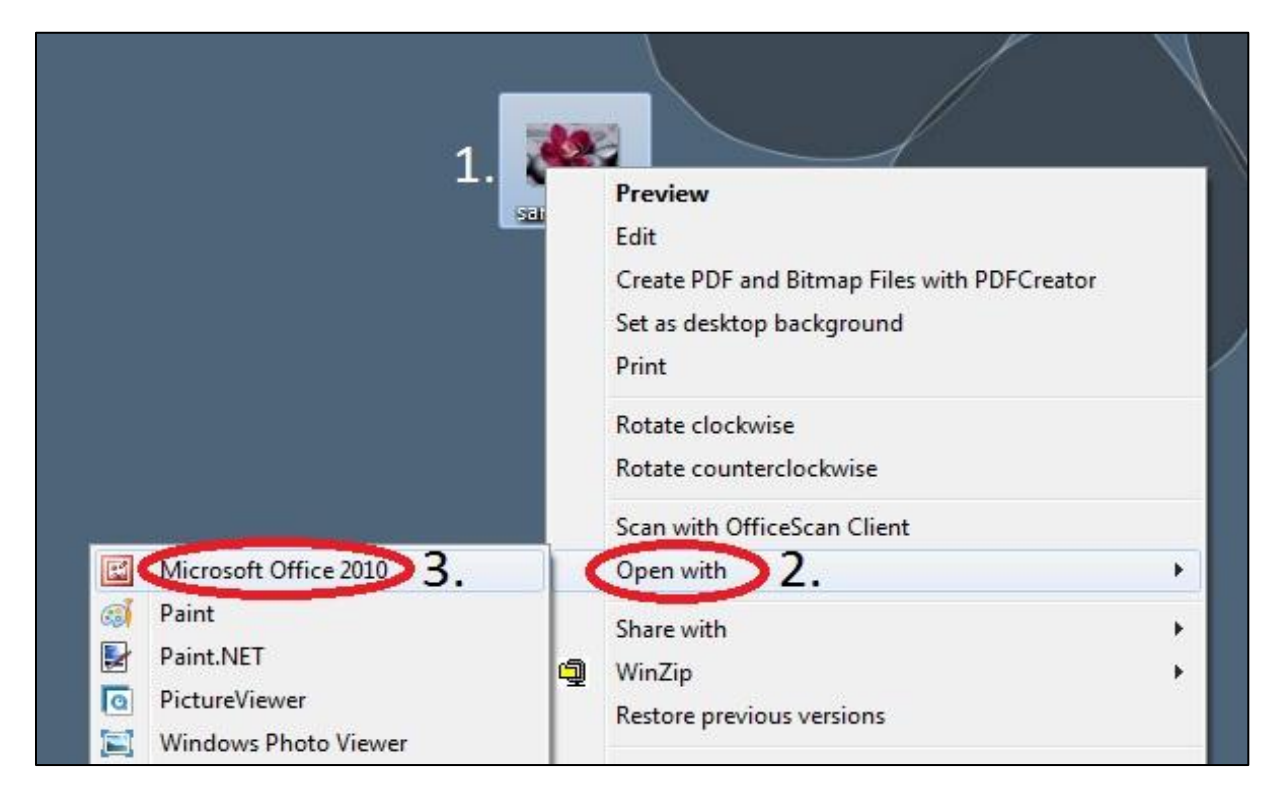

On the top part of the screen, select "Edit Pictures" from the toolbar:

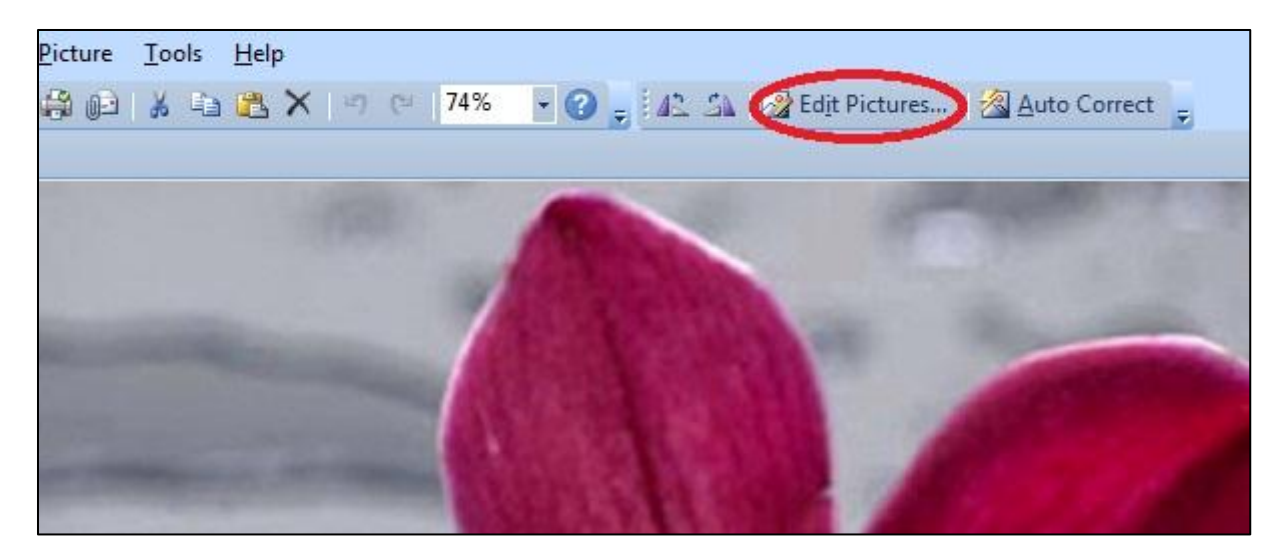

## 20<sup>th</sup> International Conference on Composite Materials

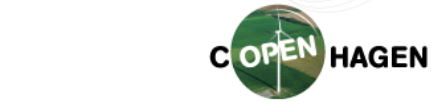

19-24 July 2015 - Copenhagen, Denmark

On the right side of the screen, select "resize":

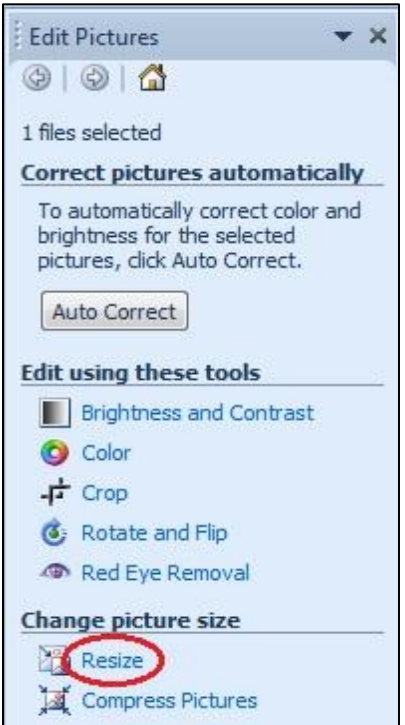

Here you can type the width and height of your image, which should be 500 px (1.)

Press OK (2.), save the image and upload on the website.

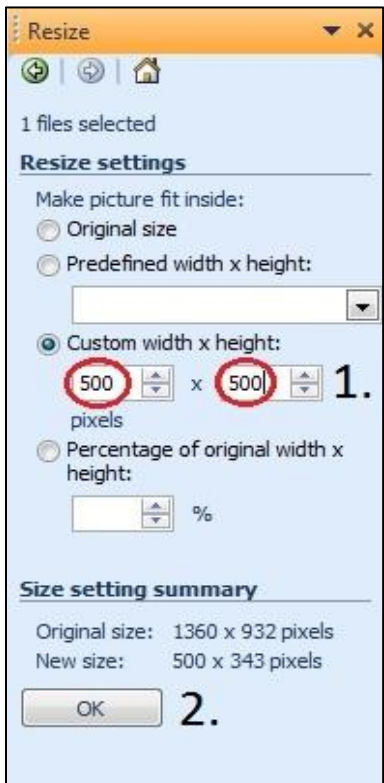